# **InDesign CC Pour PC et Mac**

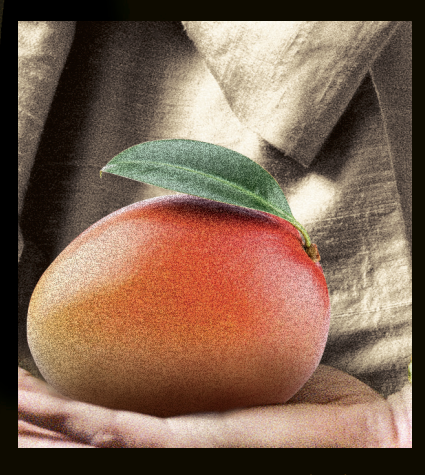

P i e r r e **L a b b e**

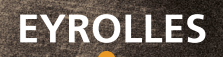

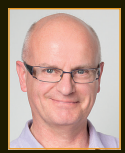

**Auteur de nombreux livres sur InDesign, Photoshop et Illustrator, Pierre Labbe est l'un des meilleurs experts français de ces logiciels. Il collabore en outre aux sites experts-graphiques.com et wisibility.com, blogs de formation en ligne sur Photoshop et les logiciels des métiers de l'image, qui présentent gratuitement des trucs et astuces sous forme de séquences vidéo.**

### **Tout savoir sur InDesign CC**

Véritable mine d'informations, de conseils pratiques et d'astuces de travail, cet ouvrage richement illustré dresse un panorama complet d'InDesign CC pour PC et Mac, des acquis fondamentaux jusqu'aux fonctions les plus pointues. Couvrant toutes les dernières nouveautés d'InDesign CC, il vous livre les meilleures méthodes et techniques pour réaliser vos publications sur papier, réseaux ou tablettes. Nourri par la très grande expérience de l'auteur, cet ouvrage constituera un excellent manuel d'apprentissage pour les débutants comme pour les professionnels.

### **Au sommaire**

Interface et gestion du travail • Outils et panneaux • Environnement de travail • Mise en place du document • Travail avec les calques • Gestion et enrichissement des objets • Dessin des objets • Remplissage des blocs • Manipulations d'objets • Objets imbriqués et ancrés • Colorations • Transparences et effets • Styles d'objet • Gestion du texte • Saisie et position du texte • Importation du texte • Chaînages de blocs • Composition en colonnes • Textes sur des tracés • Gestion des images • Types d'images • Préparation des images • Importations • Traitements d'images • Légendes et métadonnées • Habillages • Typographie • Sélection du texte • Attributs et styles de caractère • Attributs et styles de paragraphe • Listes et lettrines • Filets de paragraphe • Textes tabulés • Tableaux • Fonctions éditoriales et dynamiques • Fonction Rechercher/Remplacer • Recherches de type GREP, Glyphe ou Objet • Texte dynamique croisé • Notes et suivi des modifications • Notes de renvoi et notes de bas de page • Textes conditionnels • Vérification de l'orthographe • Gestion des contenus particuliers • Fusion des données • Bibliothèque • Contenus interactifs • Gestion des pages et des longs documents • Gestion des pages • Gabarits • Numérotation des pages • Transferts de pages et d'objets • Livre, table des matières et index • Exportation et publication numérique • Exportation de fichiers • Publication avec Publish Online • Publication au format EPUB • Impression d'un fichier • Préparation pour l'impression • Impression d'un document.

# **Sur www.editions-eyrolles.com/dl/0067674**

- Téléchargez les ressources de l'ouvrage
- Dialoguez avec l'auteur

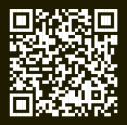

# **InDesign CC Pour PC et Mac**

# CHEZ LE MÊME ÉDITEUR

#### *Du même auteur*

P. Labbe. – **Illustrator CC.** *Pour PC et Mac.* N°11810, 2016, 482 pages.

P. Labbe. – **Photoshop CC (2e édition).** *Pour PC et Mac.* N°67489, 2017, 666 pages.

P. Labbe. – 1**00 tutos Photoshop (2e édition).** N°67407, 2017, 374 pages.

#### *Autres ouvrages*

V. AUDOIN. – Cahier d'exercices InDesign CC – Débutants et initiés. N°14444, 2016, 128 pages.

R. Ostertag. – **Cahier d'exercices Gimp – Débutants et initiés.** N°67433, 2018, 192 pages. *À paraître.*

É. Sainte-Croix. – **Cahier d'exercices Illustrator CC (2e édition).** N°67380, 2017, 144 pages.

P. Curtil. – **À la découverte de Photoshop – Spécial grands débutants.** N°12757, 2011, 128 pages.

# **InDesign CC Pour PC et Mac**

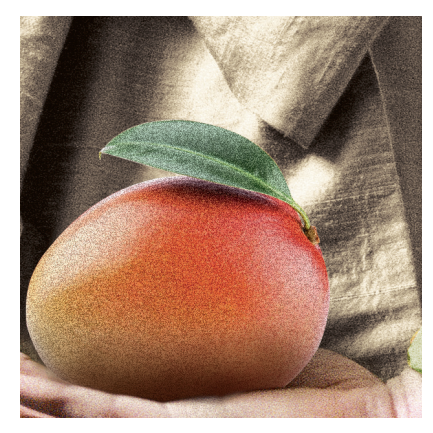

P i e r r e **Labbe**

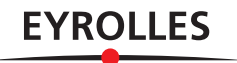

Éditions Eyrolles 61, bd Saint-Germain 75240 Paris Cedex 05 www.editions-eyrolles.com

En application de la loi du 11 mars 1957, il est interdit de reproduire intégralement ou partiellement le présent ouvrage, sur quelque support que ce soit, sans l'autorisation de l'Éditeur ou du Centre Français d'exploitation du droit de copie, 20, rue des Grands Augustins, 75006 Paris.

© Groupe Eyrolles, 2018, ISBN : 978-2-212-67674-7

*Tous mes remerciements à Madame Stéphanie Saïssay d'Adobe Systems France, Monsieur Stéphane Baril d'Adobe Systems France, Monsieur Lionel Lemoine d'Adobe Systems France, Monsieur Denis-Pierre Guidot d'Adobe Systems France.*

*Certaines photos et illustrations de ce livre m'ont été fournies par Messieurs Adrien Labbe, Antoine Labbe et Yves Chatain, je les en remercie vivement.*

# Avertissement Mac et PC

# **Introduction**

**I** *nDesign fonctionne sur les environnements Windows et Macintosh. Les différences de fonctionnement entre les deux plates-formes sont uniquement dues aux environnements respectifs. Ce nDesign fonctionne sur les environnements Windows et Macintosh. Les différences de fonctionnement entre les deux plates-formes sont livre ayant été écrit sur Macintosh (mis en pages avec InDesign, bien sûr), la majorité des copies d'écran a été réalisée sur cette plate-forme. Les raccourcis clavier (personnalisables) sont indiqués d'abord pour Mac puis, entre crochets* […]*, pour Windows. De nombreux menus contextuels sont disponibles; ils nécessitent le bouton droit de la souris.* 

*Quelques précisions sur la terminologie employée dans cet ouvrage : cliquer signifie appuyer d'un coup sec sur le bouton de la souris et glisser signifie maintenir enfoncé le bouton tout en déplaçant la souris. Le tableau ci-dessous indique les conventions utilisées pour désigner les touches des claviers Mac et Windows.*

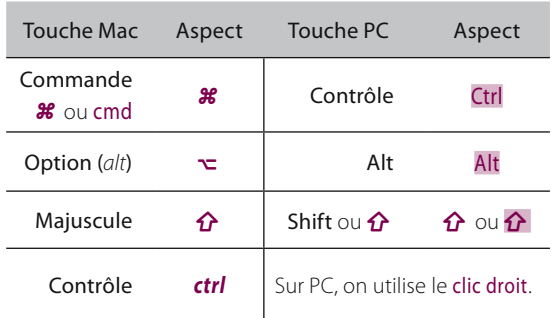

*Dernier point à signaler: dans certains paragraphes, des encadrés gris présenteront une remarque, une note, une astuce de travail ou un conseil.*

*C***e** livre dresse un panorama complet d'InDesign dans le domaine de création destiné à l'impression et dans celui de la publication numérique (que les formats PDE HTML FPLIB) Il vous mon*dans le domaine de création destiné à l'impres-(avec les formats PDF, HTML, EPUB…). Il vous montrera qu'associé à Photoshop, Illustrator (et Bridge), ce logiciel est incontournable dans le domaine de la mise en pages. Cette version renferme de nombreuses nouveautés, notamment au niveau de la préparation pour la publication en ligne qui évolue de jour en jour. Ces fonctionnalités faciliteront votre travail aussi bien dans la gestion des blocs (sélection, remplissage, aspect…) que dans celle des textes (polices, tableau…) ou encore de l'interactivité. Elles seront développées tout au long de cet ouvrage et accompagnées de nombreuses astuces de travail.*

*Ce livre a pour but de vous proposer des méthodes et des techniques pour préparer vos travaux en vue de les publier (sur papier, sur les réseaux ou les tablettes), depuis la préparation des éléments jusqu'à leur mise en place dans le document prêt à être publié. Les utilisations conjointes à d'autres logiciels sont indiquées et exploitées tout au long du livre, ainsi que certaines automatisations de tâches à l'aide de scripts.*

*Vous pouvez me poser des questions sur ce logiciel à l'adresse suivante : pierrelabbe@yahoo.com.*

*Et maintenant bonne lecture !* 

*Pierre Labbe*

# Les nouveautés (de CC 2014 à CC 2018)

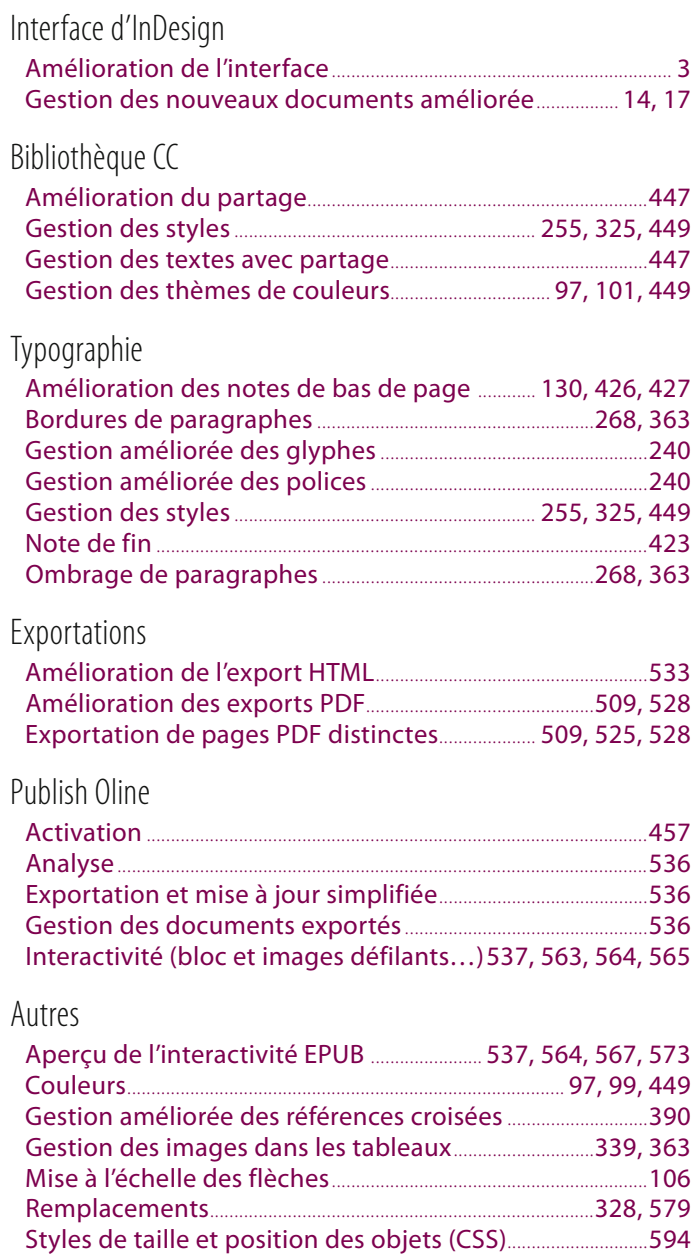

# Table des matières

# **Partie 1 [Les éléments de](#page-16-0)  base d'InDesign**

# **1 - [L'interface d'InDesign](#page-17-0)**

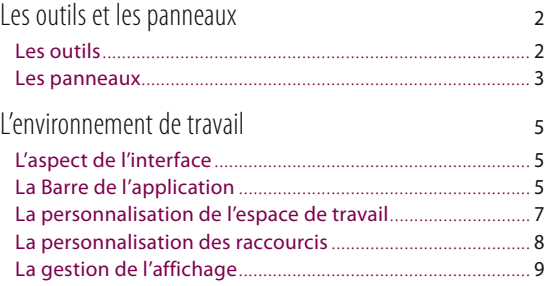

# **2 - [La gestion du travail](#page-26-0)**

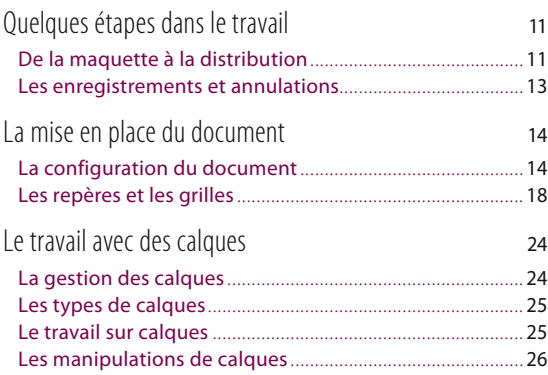

# **Partie 2 Le travail des objets**

# **1 - La gestion des objets**

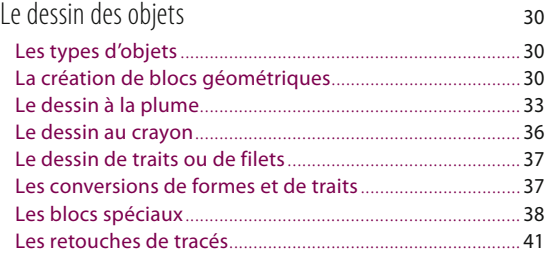

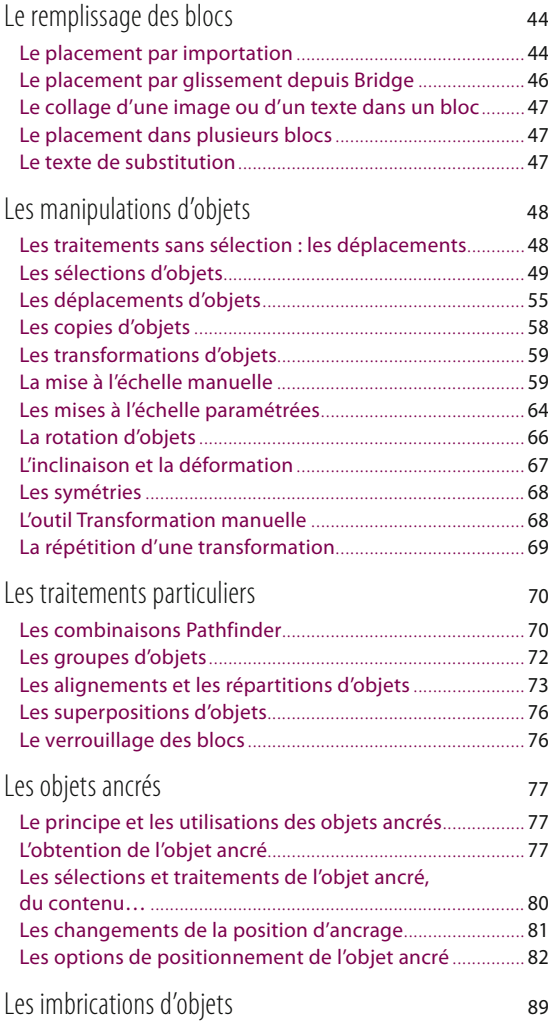

# **2 - L'enrichissement des objets et les styles d'objet**

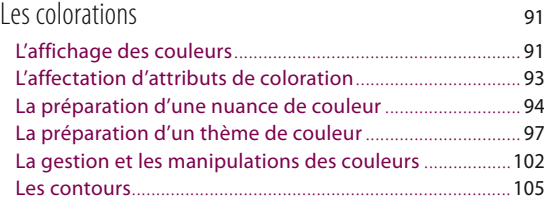

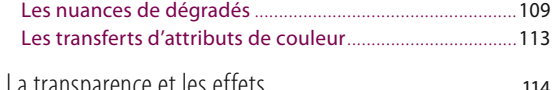

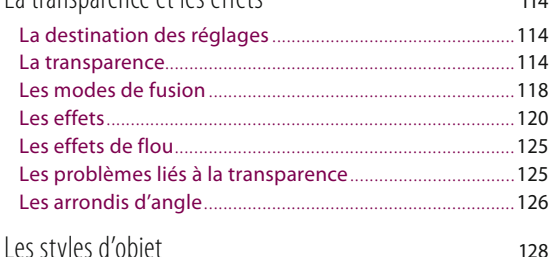

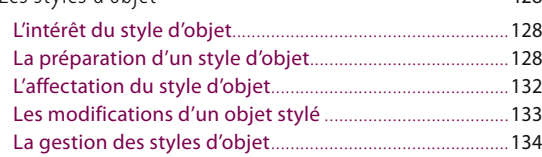

# **Partie 3 Le remplissage des blocs (texte et image)**

# **1 - La gestion du texte**

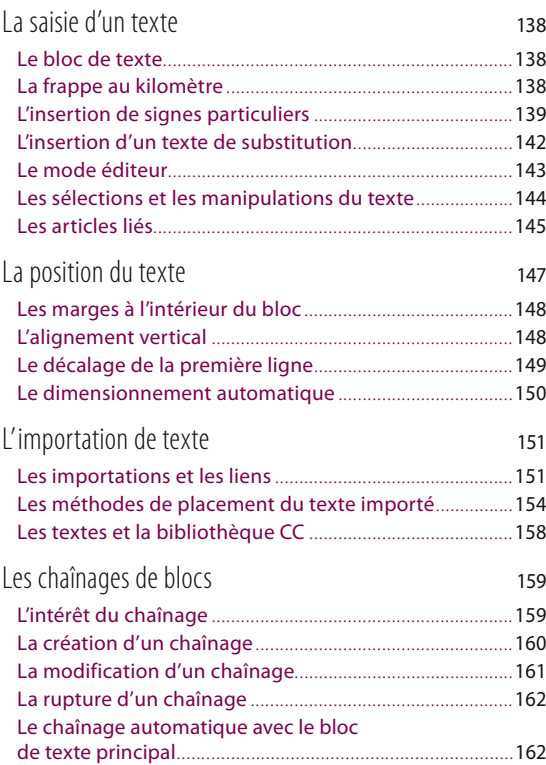

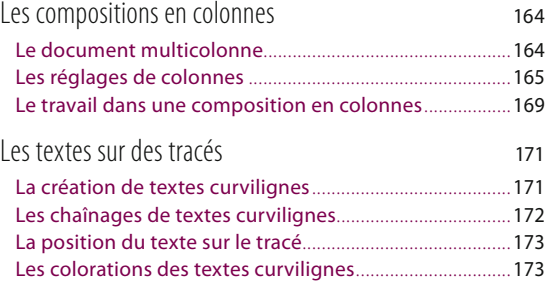

# **2 - La gestion des images**

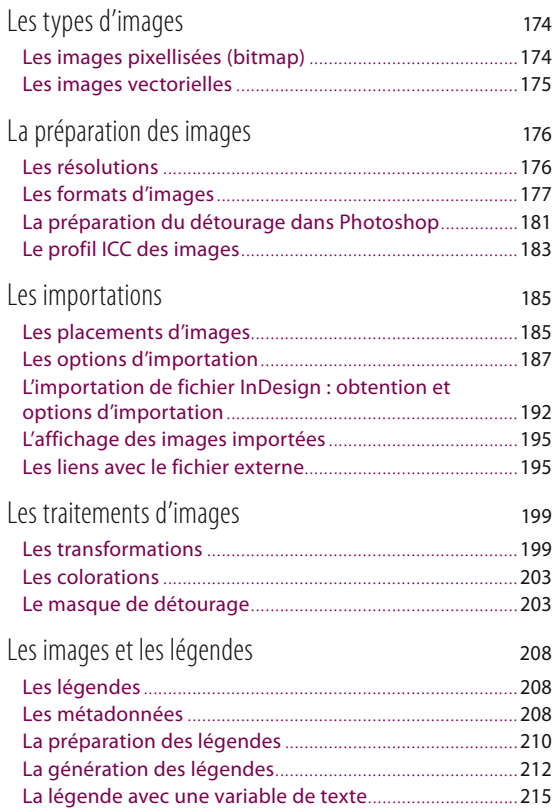

# **3 - L'habillage d'un bloc par du texte**

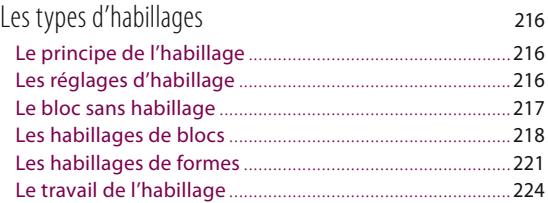

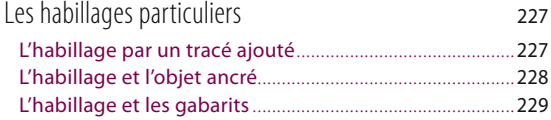

# **Partie 4 La typographie avec InDesign**

# **1 - Les sélections de textes**

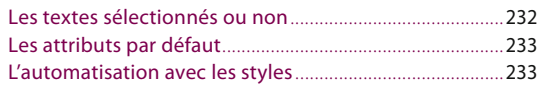

# **2 - Le formatage des caractères**

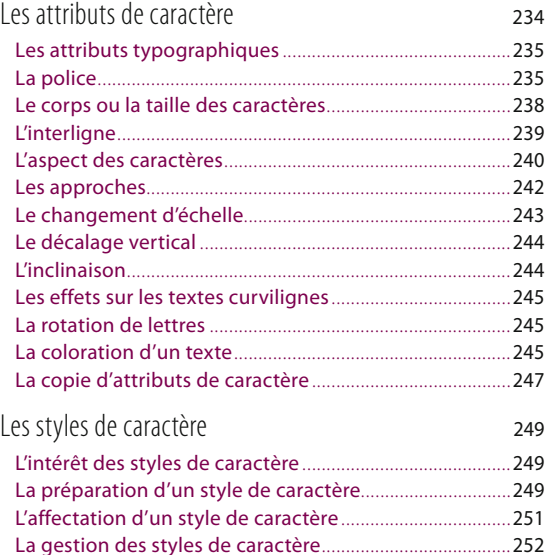

## **3 - Le formatage des paragraphes**

Les modifications d'un texte stylé .......................................255

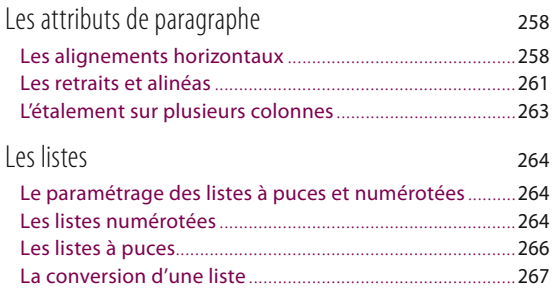

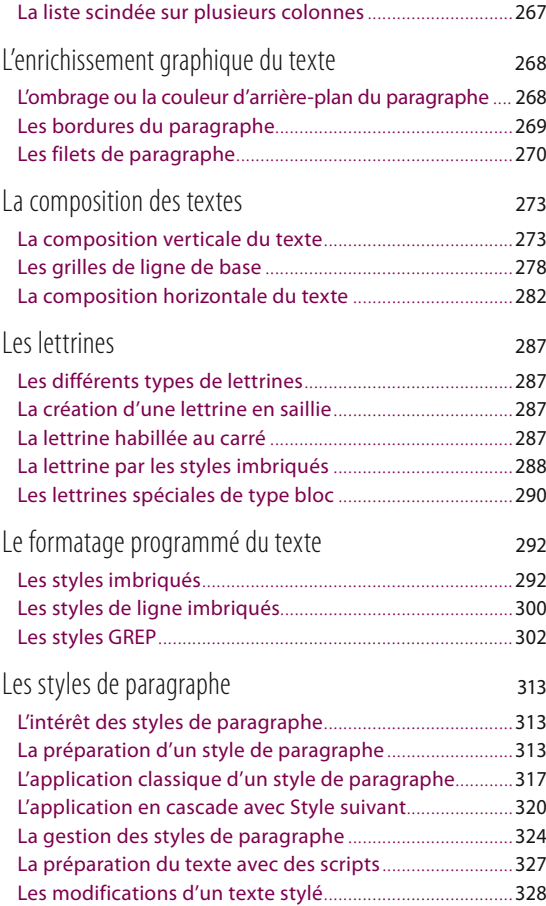

# **4 - Les tabulations et les tableaux**

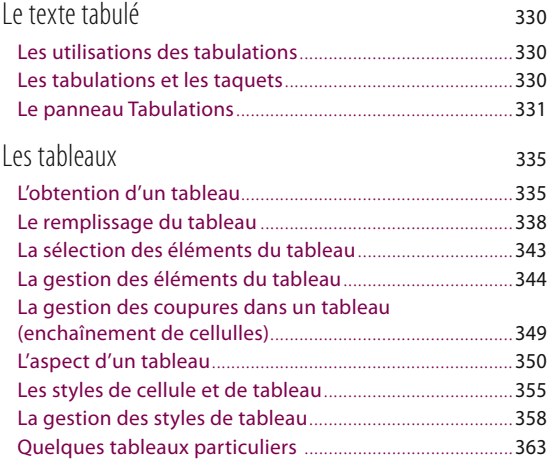

# **Partie 5 Les fonctions éditoriales et dynamiques**

# **1 - La fonction Rechercher/Remplacer**

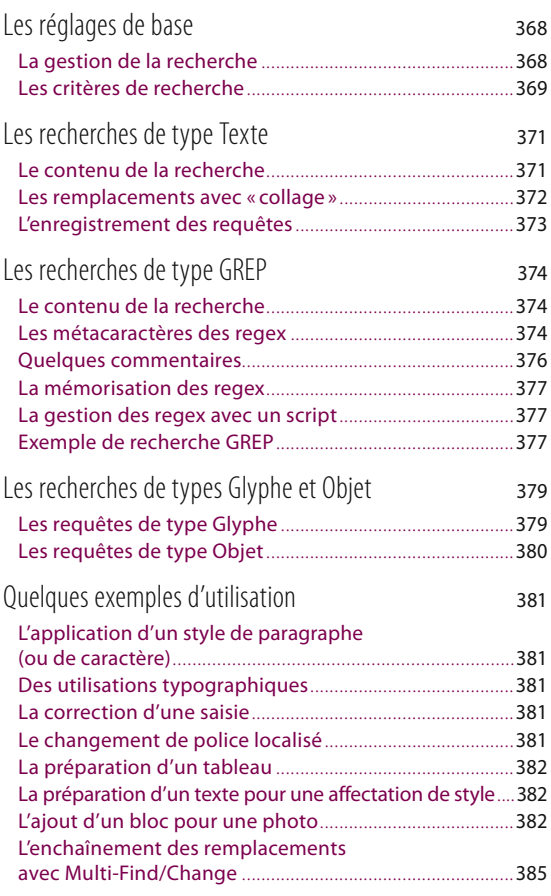

### **2 - Les textes dynamiques et les éléments liés**

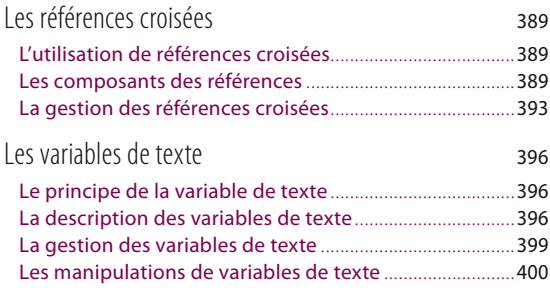

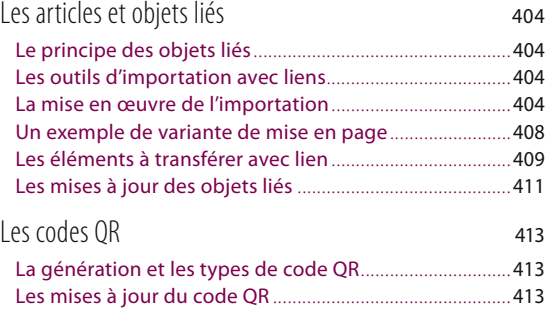

## **3 - Les notes**

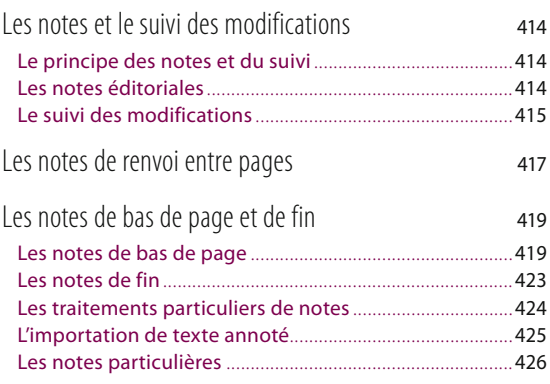

# **4 - Les textes conditionnels**

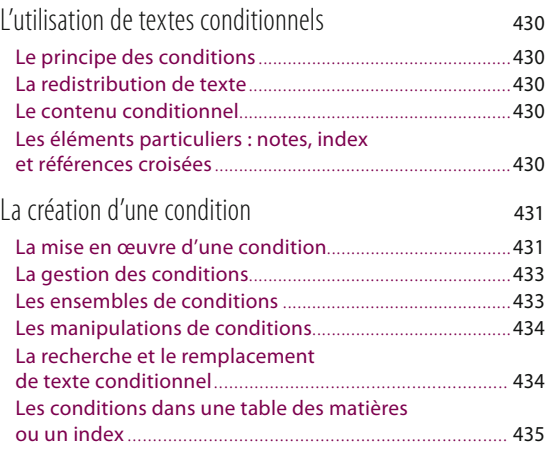

# **5 - La vérification de l'orthographe**

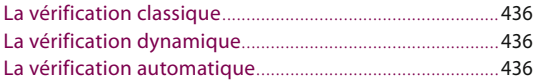

# **Partie 6 La gestion des contenus particuliers**

## **1 - La fusion des données et la bibliothèque**

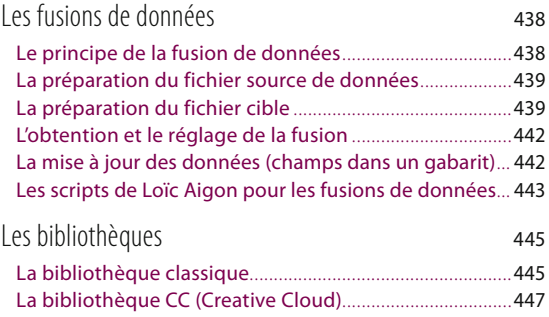

# **2 - Les contenus interactifs**

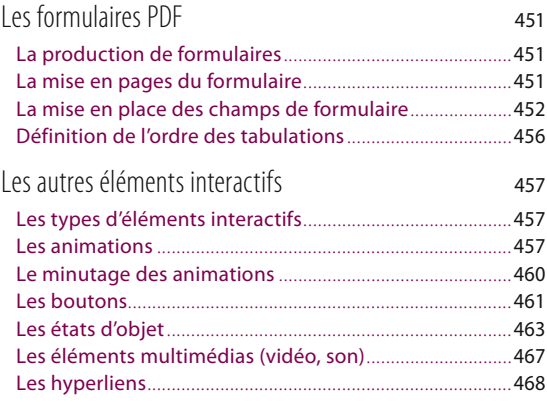

# **Partie 7 La gestion des pages et des longs documents**

#### **1 - Les pages : formats, variantes, gabarit, numérotation…**

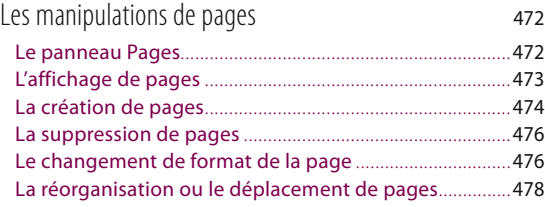

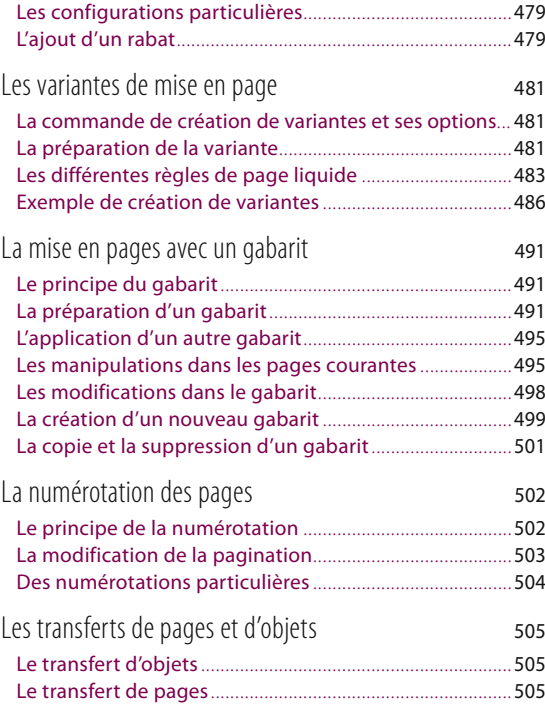

### **2 - Les longs documents : livre, table des matières, index**

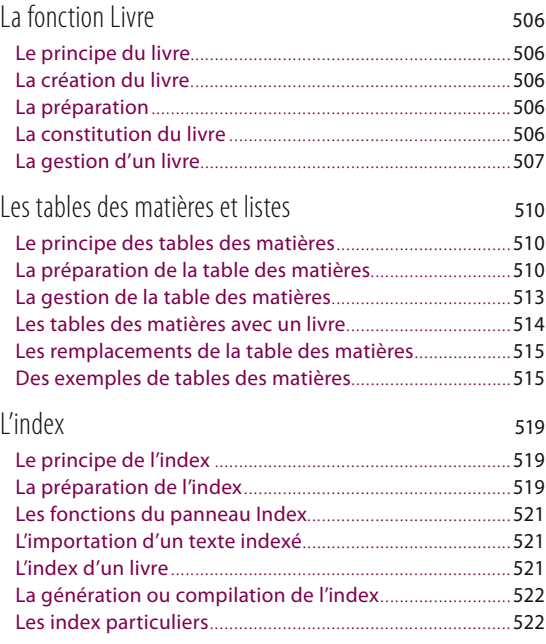

# **Partie 8 Les exportations, les publications numériques et l'impression**

# **1 - Les exportations de fichiers**

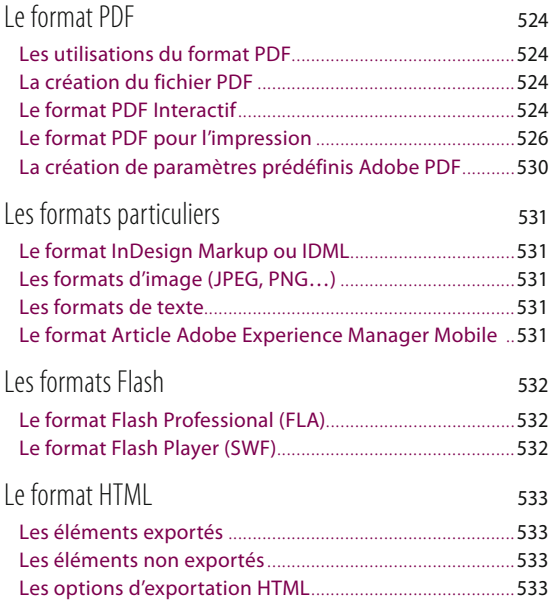

#### **2 - La publication numérique avec Publish Online**

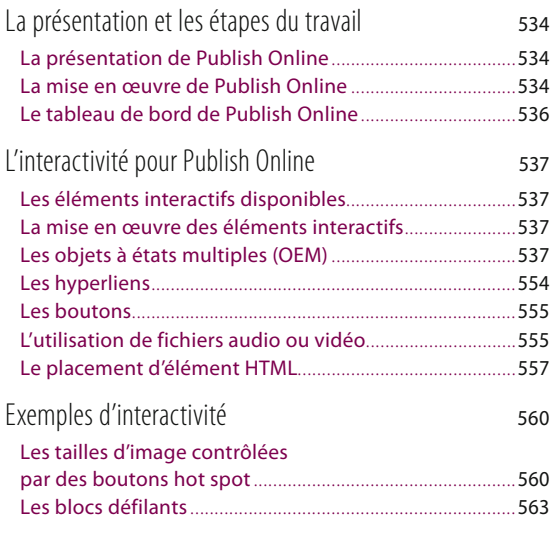

## **3 - La publication numérique au format EPUB**

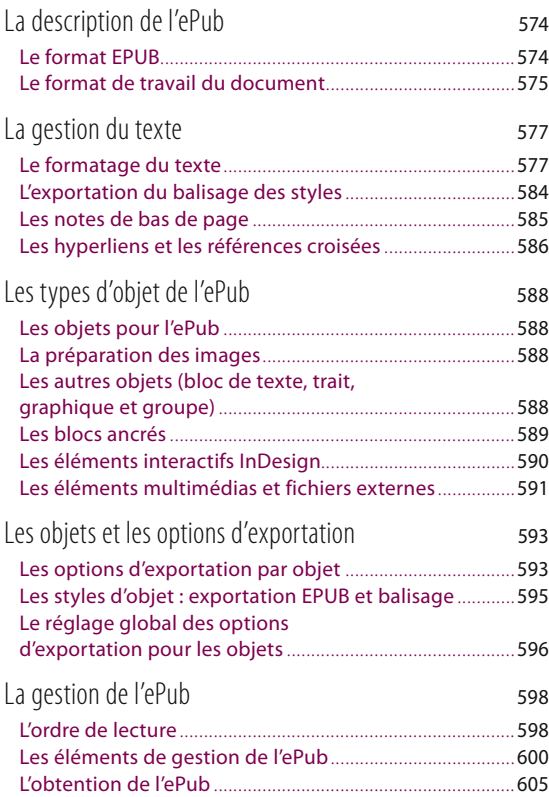

# **4 - L'impression d'un fichier**

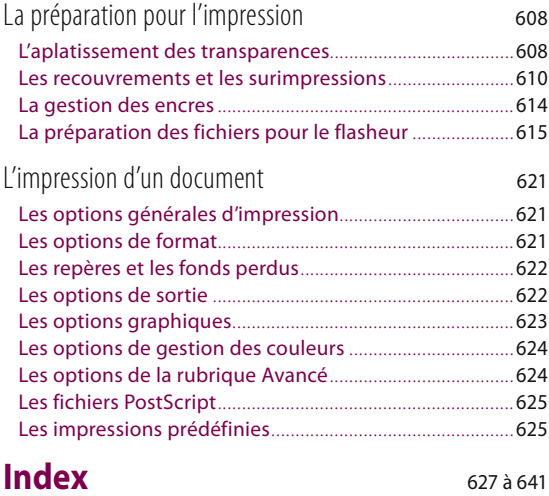

PARTIE<sub>1</sub>

# <span id="page-16-0"></span>Les éléments de base d'InDesign

- 1- L'interface d'InDesign
- 2- La gestion du travail

# <span id="page-17-0"></span>1 - L'interface d'InDesign

# Les outils et les panneaux

### **Les outils**

Le panneau Outils d'InDesign présente des similitudes avec ceux de Photoshop et d'Illustrator. Les outils se répartissent en plusieurs catégories : outils de sélection, outils de dessin ou de création de bloc, outils texte, outil de transformation et de coloration, outils de gestion de l'écran…

Certains outils sont masqués et deviennent accessibles lorsqu'on clique sur les outils du panneau dont l'angle inférieur droit contient un petit triangle ou lorsqu'on tape plusieurs fois une lettre associée à l'outil avec la touche  $\hat{\Omega}$  (comme dans Photoshop et Illustrator). Les fonctionnalités de ces différents outils seront développées au fur et à mesure de leur découverte dans ce livre.

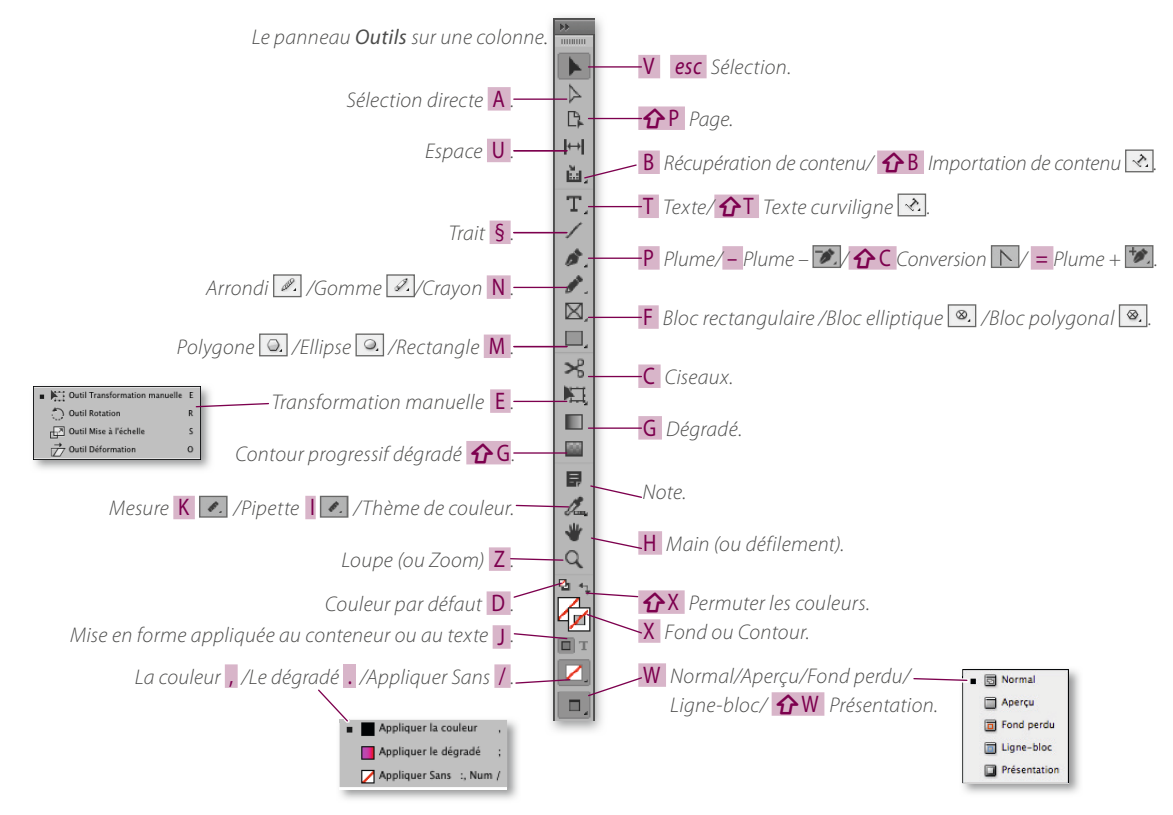

<span id="page-18-0"></span> NOTE *Quand un outil présente un petit triangle en bas à droite, c'est qu'il en cache d'autres. Vous pouvez accéder aux autres outils par* ∏ clic [Alt clic] *sur l'outil affiché.*

#### **Les panneaux**

#### l'affIChage Des PanneauX

Le nombre de panneaux affichés est variable. Les panneaux s'affichent (ou se masquent) avec le menu Fenêtre ou le menu Texte. Comme dans Photoshop ou Illustrator, quelques panneaux sont disponibles par défaut ; ils sont affichés de manière réduite et calés contre le bord droit de l'écran. À l'opposé, on trouve le panneau Outils (sur une ou deux colonnes). Quant au panneau Contrôle, il se place sous les menus de l'application. Si vous ouvrez tous les panneaux pendant une séance, ils s'ouvriront tous lors de la prochaine utilisation du programme. Vous pouvez enregistrer leur position à un instant donné de manière à restaurer l'espace de travail dans un état enregistré.

Cette opération permet de n'afficher que certains panneaux à un stade du travail et d'autres lors d'une autre phase de travail.

L'opération s'effectue par le menu Fenêtre et la commande Enregistrer l'espace de travail du sous-menu Espace de travail. Au clavier, vous pouvez afficher/masquer les panneaux. Pour tous les masquer temporairement, tapez Tabu**lation**  $\rightarrow$  **[** $\rightleftharpoons$ **]** (attention de désélectionner tout texte) ; les panneaux réapparaissent en tapant de nouveau  $\rightarrow$  [ $\rightleftharpoons$ ]. Pour cacher tous les panneaux sauf les panneaux Outils et Contrôle, tapez  $\hat{O}$   $\rightarrow$   $[\hat{O} \rightleftarrows]$  (avec un outil Flèche actif).

 ASTUCE *Vous pouvez modifier ces raccourcis (*voir plus loin*) ou tapez systématiquement* Ó¢A [ÓCtrl A] *pour désélectionner et ainsi rendre utilisables* →  $\sqrt{\frac{1}{2}}$  ou  $\hat{\gamma}$  → [**û**  $\vec{\mathbf{r}}$ ], lorsque vous travaillez dans un texte, sans faire *apparaître de caractère dans le texte.*

#### LE PANNEAU CONTRÔLE

Il s'agit d'un panneau « contextuel » qui s'avère très important car il regroupe les fonctions les plus utiles (accessibles à partir de plusieurs panneaux).

Son aspect varie selon l'outil actif (flèche, texte…) et l'objet sélectionné (texte, tableau, image…). Le nombre d'icônes et d'éléments affichés dépend de la taille de l'écran et de l'option activée dans le panneau (caractère ou paragraphe).

*Quelques aspects du panneau Contrôle (ils peuvent différer selon les options affichées). De haut en bas : option Caractère* **1** *option Paragraphe* **2** *, avec un bloc* **3** *, un tableau* **4** *et l'outil Page* **5** *.*

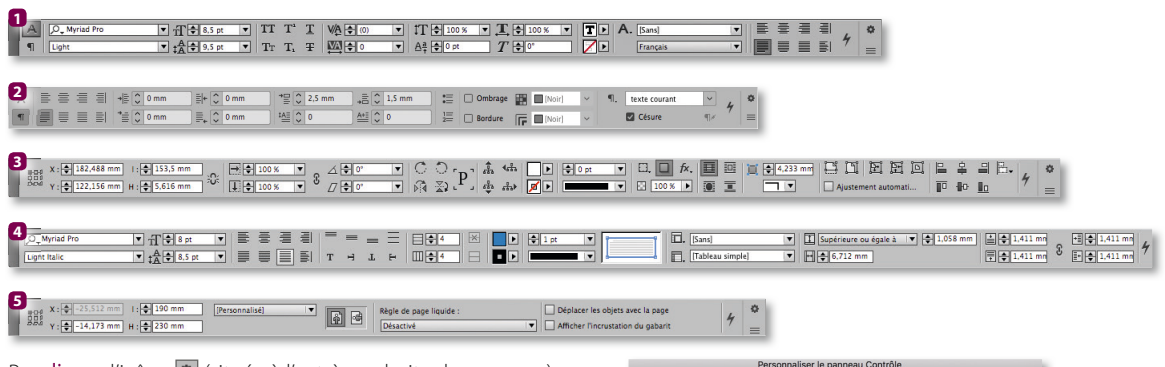

Par clic sur l'icône <sup>o</sup> (située à l'extrème droite du panneau) ou à l'aide de la commande Personnaliser du menu local, le nombre d'options affichées est personnalisable en fonction de vos besoins (voire de la taille de votre écran). Cette personnalisation s'effectue depuis la fenêtre de dialogue visible ci-contre.

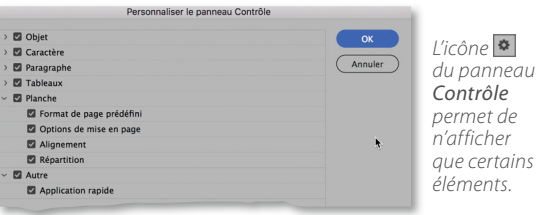

*Les éLéments de base d'indesign*

#### LA RÉORGANISATION DES PANNEAUX

Tous les panneaux sont par défaut placés sur une colonne contre le bord droit de l'écran. On retrouve la même interface dans Photoshop ou Illustrator (la plupart des panneaux ont la même icône). Leur taille horizontale est modulable de manière à ne voir qu'une icône, une icône avec le nom du panneau ou encore la totalité du panneau. Des petits triangles (**a** ou **D**) permettent de passer d'une configuration réduite à une configuration étendue.

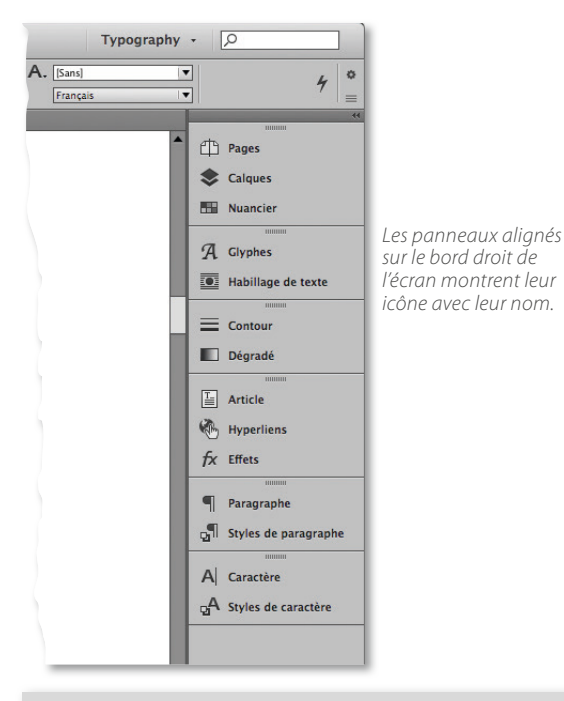

 ASTUCE *Un* clic droit *sur l'icône d'un panneau donne accès à un menu local qui permet le regroupement, la fermeture automatique des panneaux ou l'affichage des préférences.*

Quand vous cliquez sur une icône de panneau, celle-ci se développe pour afficher son contenu. Elle se masque en cliquant à nouveau sur son icône (ou sur celle d'un autre panneau). Le panneau ouvert peut présenter plusieurs onglets selon qu'il a été groupé ou non avec d'autres.

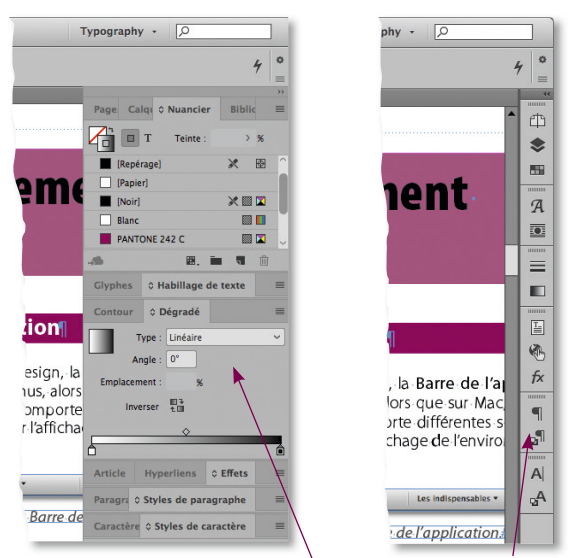

*Les panneaux peuvent être développés ou ne montrer que leur icône pour gagner plus de place.*

En effet, certains panneaux sont associés par groupes de deux ou trois. Vous pouvez modifier ces associations ; cette opération s'effectue par glissement : une ligne bleue montre « l'accrochage » du panneau. Celui-ci peut se réaliser entre deux panneaux, en bas de la colonne ou contre celle-ci (voire contre le panneau **Outils**) : dans ce cas, il v aura création d'une nouvelle colonne.

 ASTUCE *Pour qu'un panneau reste ouvert en permanence, détachez-le des autres pour le rendre indépendant, ou placez-le seul sur une colonne et affichez-le de façon étendue (développée) par* clic *sur les triangles . Dans les préférences (rubrique Interface), vous pouvez définir qu'un panneau ouvert par* clic *sur son icône se referme automatiquement.*

Vous pouvez également rendre le panneau complètement indépendant ou fermer celui que vous n'utilisez pas ou qu'occasionnellement. Pour cela, cliquez sur la croix située à droite du nom dans l'onglet du panneau ouvert. Si le panneau que vous fermez fait partie d'un groupe, c'est tout le groupe qui sera fermé. Par la suite, les panneaux disparus pourront être réaffichés par le menu Fenêtre.

# <span id="page-20-0"></span> L'environnement de travail

# **L'aspect de l'interface**

Comme Illustrator ou Photoshop, la couleur de l'interface peut être modifiée (du clair au foncé) dans les préférences à la rubrique Interface (menu InDesign ou Édition).

### **La Barre de l'application**

Dans la version Windows d'InDesign, la Barre de l'application se situe à droite des menus, alors que sur Mac, elle se trouve sous les menus. Elle comporte différentes séries d'icônes qui permettent de gérer l'affichage de l'environnement de travail.

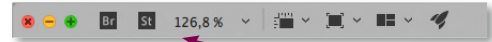

*La Barre de l'application.*

#### L'ACCÈS À BRIDGE ET ADOBE STOCK

Le haut de la barre d'application montre l'icône <sup>Br</sup> qui permet une bascule rapide vers Bridge. Comme nous le verrons plus loin, Bridge offre de nombreuses fonctionnalités. L'icône <sup>st</sup> donne accès au site stock.adobe.com qui propose une grande quantité de photos filigranées pour le placement dans vos projets de mises en pages et pour lesquelles vous pourrez acheter les licences pour les créations finales.

#### LES OPTIONS D'AFFICHAGE

Parmi les options disponibles dans la Barre de l'application, certaines correspondent à des commandes figurant dans différents menus.

#### *Les taux d'affichage*

La Barre de l'application propose des valeurs de taux d'affichage (de 5 à 4000 %). On peut également passer d'une valeur à une autre avec les touches fléchées (ou la molette de la souris) une fois que l'on a cliqué dans la valeur en cours ; on peut aussi saisir une valeur (qui peut être différente de celles proposées par défaut).

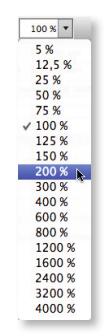

#### *Les extras*

L'icône  $\Box$  donne accès à une liste d'extras (accessibles *via* le menu Affichage), parmi lesquels on trouve l'affichage des contours du bloc, des règles, des repères, de la grille…

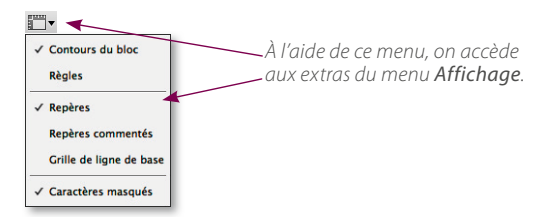

#### LA PRÉSENTATION DES DOCUMENTS

#### *La disposition des documents*

Quand plusieurs documents sont ouverts, il est possible de modifier leur présentation dans le Cadre de l'application afin de pouvoir les visualiser dans une fenêtre (comportant éventuellement plusieurs onglets si elle contient plusieurs documents). Le choix de cette présentation s'effectue dans le menu Réorganiser les documents  $\blacksquare$ , de la Barre de l'application. Celui-ci propose d'autres commandes de gestion de l'affichage ou encore de création d'une seconde fenêtre du document actif (Nouvelle fenêtre).

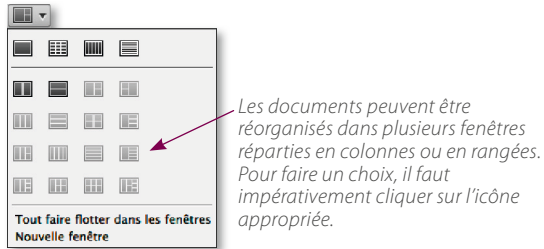

*Pour faire un choix, il faut impérativement cliquer sur l'icône* 

L'affichage en plusieurs fenêtres juxtaposées s'avère pratique pour transférer des éléments entre documents ou pour visualiser, côte à côte, les pages courantes d'un document et le gabarit de ce dernier en utilisant préalablement la commande Nouvelle fenêtre (*décrite plus loin*).

*Les éLéments de base d'indesign*

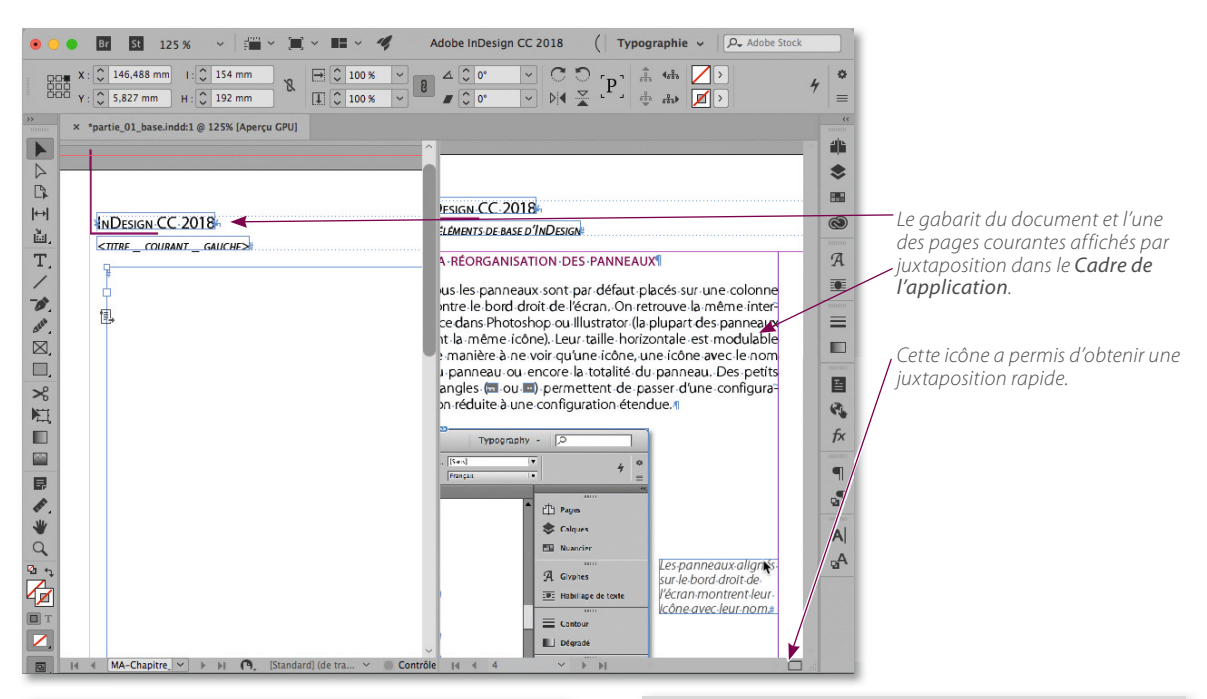

 ASTUCE *Afin de passer rapidement d'un affichage sous forme d'onglets (dans le Cadre de l'application) dans lequel on ne voit qu'un seul fichier, à un affichage par juxtaposition des documents pour les voir tous, n'hésitez pas, à l'aide de la commande Raccourcis clavier du menu Édition, à ajouter des raccourcis à ces deux commandes du menu Fenêtre (Fenêtre/Disposition/Mosaïque et Regrouper toutes les fenêtres). Elles correspondent res*pectivement aux icônes  $\blacksquare$  et  $\blacksquare$  du panneau de disposition *(*visible en entier page précédente*).*

#### *Les modes de présentation du document*

On accède aux modes de présentation du document par un menu local situé sur la Barre de l'application ; on retrouve ces modes de présentation à l'extrémité inférieure du panneau Outils.

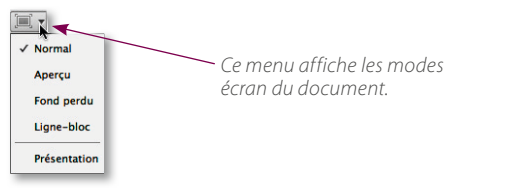

 ASTUCE *Avec les différents modes écran et un outil Sélection actif, les panneaux peuvent être masqués en tapant*  Tabulation †[Ÿ]*. Pour conserver le panneau Outils (si aucun autre panneau ne lui est attaché) et le panneau Contrôle visibles, tapez*  $\hat{O}$  → [ $\hat{O}$  <u>←</u>]. Avec les panneaux *masqués, une bande verticale grise apparaît contre les bords du Cadre de l'application (ou de l'écran) ; son survol réaffiche les panneaux temporairement.*

Examinons les différents modes écran :

#### Normal

C'est le mode par défaut. Tous les éléments (repères, contour de sélection, caractères masqués…) sont affichés. Les objets placés sur le plan de montage autour de la page sont visibles.

#### Aperçu (W)

InDesign n'affiche que les objets à l'intérieur de la page dans un plan de montage gris. Les repères de marge, de colonnes…, les contours de sélection de bloc et les objets pour lesquels l'option Non imprimable a été cochée dans le panneau Options d'objet ne sont plus visibles. Les panneaux restent affichés, mais ils disparaissent en tapant Tabulation (†[Ÿ]) et réapparaissent en tapant à nouveau cette touche. On réactive le mode **Normal** en tapant W.

<span id="page-22-0"></span> ATTENTION *Au clavier, on passe du mode Normal au mode Aperçu en tapant* W *(et réciproquement) ; cependant, si l'outil Texte est actif et un bloc sélectionné, vous verrez apparaître la lettre W dans le texte. Pour pallier ce problème, vous avez deux solutions : tapez systématiquement* Ó¢A [ÓCtrl A] *pour désélectionner tout élément ; affectez un raccourci à cette manipulation par la commande Raccourcis clavier du menu Édition (à la zone du produit Menu Affichage, puis Mode écran), par exemple, sur Mac :* ctrl W*.*

Avec le mode Aperçu (et les deux suivants), les contours de sélection de bloc deviennent visibles quand on survole un bloc avec l'outil Sélection (en pointillé avec un groupe). InDesign propose dans ses préférences, (rubrique Interface) une option pour désactiver cette surbrillance des contours.

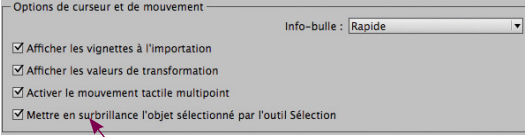

*Si cette option n'est pas cochée, InDesign n'affichera pas les contours lors du survol du bloc (ou du groupe).*

#### Fond perdu

Ce mode est semblable au précédent avec en plus l'extension de la page jusqu'aux repères de fond perdu définis lors de la création du document (ou par la commande Format du document du menu Fichier). Ce mode permet de vérifier rapidement que les objets respectent l'étalement jusqu'au fond perdu. On réactive le mode Normal en tapant W.

#### Ligne-bloc

Ce mode est semblable au mode Aperçu avec cette fois une extension de la page jusqu'aux repères ligne-bloc définis lors de la création du document (ou par la commande Format du document du menu Fichier). À partir de ce mode écran, on réactive le mode Normal en tapant W.

 ASTUCE *On passe d'un mode d'affichage au suivant dans la liste (jusqu'au mode Présentation) par* ⊂ clic [Alt clic] sur *l'icône du mode actif dans le bas du panneau Outils.*

#### Présentation

Avec ce mode, qui s'active en tapant  $\bigoplus W$ , la barre de menus et les panneaux disparaissent, la zone grise est remplacée par une zone noire ; la page (sans fond perdu) reste le seul élément visible. Il ne s'agit pas d'un mode de travail car ici, on ne peut que se déplacer de page en page par clic avec le curseur devenu (4) (et (4) si on enfonce la touche  $\hat{\Omega}$ ). En tapant  $\hat{\Omega}$ W (ou esc [Échap]) on quitte ce mode pour revenir au mode qui était actif avant le mode Présentation.

 ASTUCE *Quand le mode Présentation est actif, si vous tapez la lettre* W*, vous ne revenez pas au mode Normal (ou autre), mais remplacez la zone noire autour de la page par une zone blanche (*white*). En tapant* G*, cette zone devient grise (*grey*) et en tapant* B*, elle redevient noir (*black*).*

#### LES ESPACES DE TRAVAIL MÉMORISÉS

La Barre de l'application liste horizontalement quelques espaces de travail. Un menu local (v) est disponible à droite du dernier espace de la Barre de l'application. Il comporte tous les espaces de travail prédéfinis et permet d'en mémoriser un nouveau ou d'en supprimer *(voir ci-après)*. Ces espaces englobent la position des différents panneaux, les raccourcis clavier et l'aspect des menus.

### **La personnalisation de l'espace de travail**

#### l'enregIstrement De l'esPaCe De traVaIl

La position et le comportement des panneaux sur l'écran peuvent être enregistrés par le menu Fenêtre/Espace de travail ou par le menu local qui apparaît en cliquant sur le signe  $\blacktriangleright$  (à droite du nom de l'espace actif) et qui s'affiche dans la partie droite de la Barre de l'application. Cette mémorisation permet de définir différents environnements de travail, en affichant ou masquant certains panneaux, de manière à les faire correspondre à diverses phases du travail. C'est à partir du menu local Espace de travail de la Barre de l'application que vous passerez d'un espace à l'autre. Vous pouvez même envisager d'affecter un raccourci à chacun des espaces pour passer plus rapidement de l'un à l'autre.

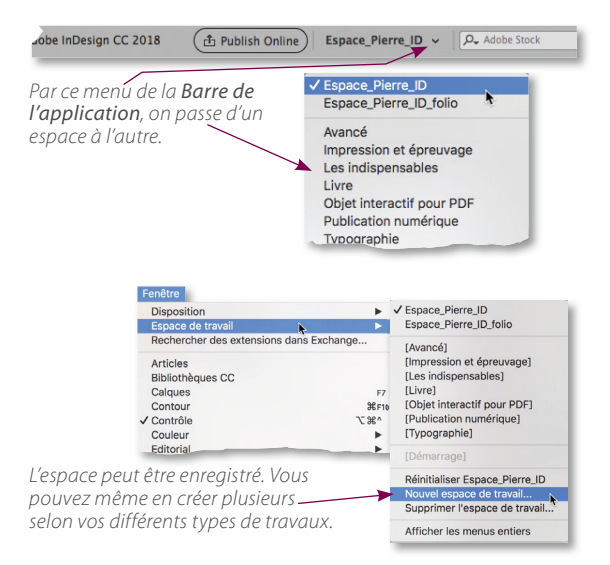

#### <span id="page-23-0"></span>l'asPeCt Des menus

Lors de l'enregistrement de l'espace de travail, une fenêtre permet d'associer ou non à cet espace une personnalisation de l'apparence des menus. En effet, en plus de l'ajout de raccourcis clavier (que nous verrons plus loin), InDesign offre la possibilité de masquer ou de colorer certaines commandes des menus afin de les personnaliser.

Cette opération se réalise à partir de la commande Menus du menu Édition. Dans la fenêtre *(voir ci-après)*, vous pouvez visualiser les différents jeux de menus personnalisés (voire les modifier) et créer vos propres jeux en modifiant les commandes des menus ou des panneaux.

Le masquage de certaines commandes permet de créer des menus plus courts et ainsi de faciliter l'accès aux commandes qui vous semblent essentielles. De même, l'affectation d'une couleur permet de repérer plus facilement une commande que vous utilisez souvent et pour laquelle vous n'avez pas affecté de raccourci.

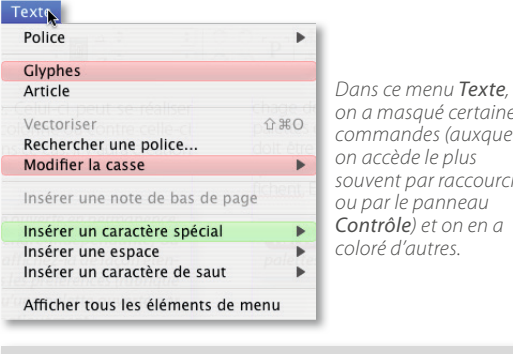

*on a masqué certaines commandes (auxquelles on accède le plus souvent par raccourcis ou par le panneau Contrôle) et on en a* 

 ASTUCE *Si vous avez supprimé des commandes des menus, celles-ci demeurent accessibles si le menu est déroulé en enfonçant la touche* ¢ [Ctrl]*. Si vous enfoncez les touches*  $\hat{Q}$   $\subset$  *∞*  $[$   $\hat{Q}$  Alt Ctrl], toutes les commandes des *menus sont listées par ordre alphabétique.*

Comme pour les espaces de travail, vous pouvez faire des séries de jeux de menus correspondant à des phases de travail. Par défaut, le programme en propose quelques-uns.

#### **La personnalisation des raccourcis**

En plus de la personnalisation des menus, vous pouvez personnaliser votre environnement de travail en ajoutant des raccourcis aux commandes qui n'en possèdent pas ou modifier les raccourcis existants pour les mémoriser plus rapidement. La plupart des raccourcis font appel à certaines touches du clavier. Le tableau ci-après rappelle les noms utilisés dans ce livre et les correspondances entre Mac et PC.

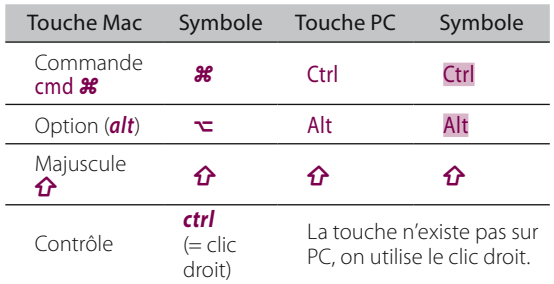

Pour consulter et éditer les raccourcis, dans le menu Édition, lancez la commande Raccourcis clavier : une fenêtre s'affiche. Vous pouvez visualiser, par liste, les différentes rubriques et leurs raccourcis. Si vous voulez modifier ou ajouter des raccourcis qui manqueraient à la liste, InDesign vous invitera à créer un ensemble qui pourra être enregistré. Le fichier ainsi créé est placé dans le dossier InDesign Shortcut Sets (lui-même dans Bibliothèque/Préférences/ Adobe InDesign/Version 13.0/fr\_FR).

Pour créer le raccourci, sélectionnez la commande souhaitée (si elle possède déjà un raccourci, elle le gardera à condition qu'il n'ait pas été affecté à une autre commande), tapez la séquence voulue dans la case **Nouveau raccourci**, choisissez le contexte dans le menu local, puis cliquez sur Attribuer.

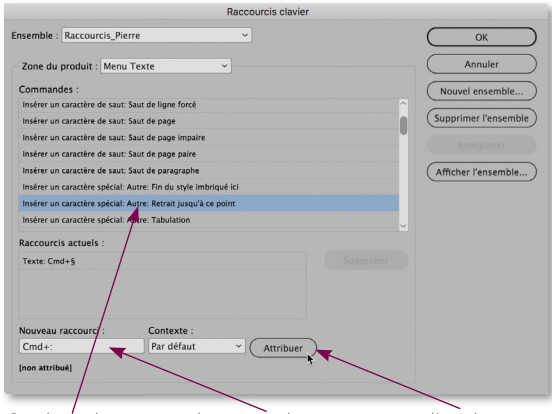

*On choisit la commande, on tape le raccourci et on l'attribue. Utilisez un contexte pour limiter le raccourci à un domaine.*

Certains raccourcis proposés peuvent entraîner des erreurs, il ne faut donc pas hésiter à les changer ou à affecter un second raccourci. C'est le cas de celui qui active l'outil Sélection (Flèche noire) : la lettre V, au lieu d'activer l'outil, fait apparaître un « v » quand vous êtes en train d'éditer un texte.

<span id="page-24-0"></span>Pour éviter cela, affectez à cet outil la touche F1. Il en est de même avec bon nombre de raccourcis qui entrent en conflit quand vous travaillez un texte (par exemple, I pour la pipette,  $\rightarrow$   $\left[\rightleftharpoons$ ] pour cacher les panneaux, etc.). Voici donc quelques propositions de raccourcis (pour Mac) :

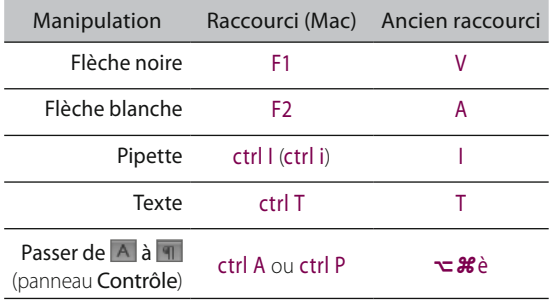

 ASTUCE *Vous pouvez aussi garder les raccourcis existants*  et taper **介** 第A [介 Ctrl A] pour systématiquement tout *désélectionner avant de taper le raccourci (cependant, il faudra resélectionner).*

Si vous avez peur de ne pas mémoriser certains raccourcis, vous pouvez affecter à la commande une série de raccourcis ayant une touche commune : vous finirez bien par retenir l'une des combinaisons choisies (il sera alors temps de supprimer les autres devenues inutiles).

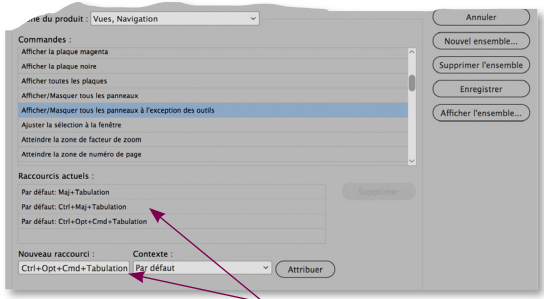

*On peut affecter plusieurs raccourcis à une commande.*

 NOTE *Les raccourcis indiqués dans ce livre sont ceux par défaut. N'hésitez pas à les personnaliser.*

# **La gestion de l'affichage**

#### LES TAUX D'AFFICHAGE

Vous pouvez régler le taux d'affichage avec une valeur comprise entre 5 et 4 000 %. Ce réglage peut s'effectuer :

- en tapant une valeur dans la case du taux d'affichage du panneau Contrôle (un menu local propose une série de valeurs) ;
- $-$  en glissant la loupe (avec  $\mathcal{H}$  Espace  $[Ctrl$  Espace]) ;
- en tapant plusieurs fois le raccourci d'agrandissement ou de réduction.

En attendant de mémoriser les différents raccourcis (d'affichage ou autre), pensez à utiliser les menus contextuels (clic droit) ; cependant, l'outil Flèche doit être actif ou, si ce n'est pas le cas, aucun bloc ne doit être sélectionné.

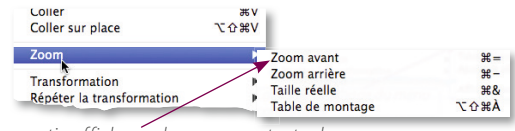

*La partie affichage du menu contextuel.*

#### LA NAVIGATION DANS LE DOCUMENT

Le déplacement dans un document s'effectue de plusieurs manières :

- avec l'outil Main affiché en enfonçant la barre Espace (ou ∏ [Alt] si l'outil Texte est actif) ;
- avec la molette de la souris (avec  $\Omega$  le déplacement est horizontal).

InDesign propose une option qui permet de se déplacer dans le document et d'en modifier le taux d'affichage directement sur le document. En effet, si vous enfoncez les touches **~[Alt]** et Espace et maintenez le bouton de la souris enfoncé un instant, InDesign affiche la planche entière et un rectangle rouge. Ce dernier reste affiché tant que le bouton est enfoncé (en revanche, les touches peuvent être relâchées). La taille de ce rectangle définit la zone qui occupera tout l'écran quand vous lâcherez le bouton de la souris (il correspond donc au taux d'affichage en cours). Vous pouvez déplacer le rectangle par glissement (éventuellement, vers d'autres planches) et le redimensionner à l'aide des touches fléchées : un agrandissement correspond à un « dé-zoom », une réduction à un zoom. Dès que vous relâchez le bouton de la souris, la zone dans le rectangle occupe la totalité de l'écran.

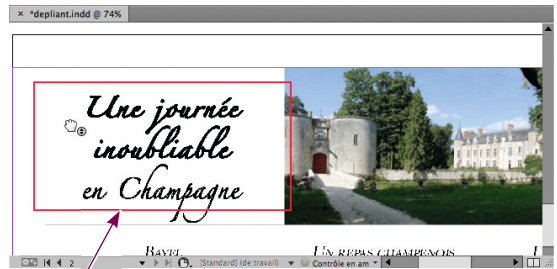

*Ce rectangle peut être déplacé, son contenu occupera tout l'écran.*

*Les éLéments de base d'indesign*

 ASTUCE *Pour retrouver le zoom incrémenté ou continu de certaines versions antérieures, vous pouvez utiliser le script de Marijan Tompa (tomaxxi.com), téléchargeable à l'adresse : http://expertsgraphiques.free.fr/public/SCRIPTS/ zoomTomaxi.zip.*

*Il se place dans le dossier Scripts/Script panel du programme. Une fois lancé, il affichera le panneau ci-dessous :*

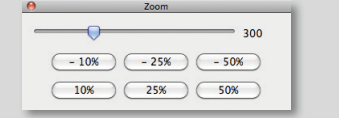

#### UNE NOUVELLE VUE

La commande Nouvelle fenêtre (menu Fenêtre/Disposition) permet de créer une seconde vue de votre document. Vous pouvez retrouver cette commande directement depuis la Barre de l'application : en effet, un clic sur l'icône affiche un panneau qui montre cette commande.

La nouvelle fenêtre peut avoir un taux d'affichage différent ; vous pourrez y visualiser un gabarit afin de voir la répercussion de ses modifications sur les pages courantes. Pour visualiser côte à côte ces fenêtres, utilisez l'une des commandes Mosaïque ou mieux encore, changez la disposition des fenêtres à partir de l'une des icônes affichées par clic sur l'icône de la Barre de l'application.

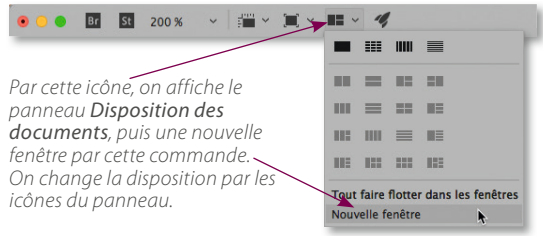

# <span id="page-26-0"></span>2 - La gestion du travail

# Quelques étapes dans le travail

# **De la maquette à la distribution**

#### la PréParatIon PaPIer

Avant de commencer un travail de mise en pages sur l'ordinateur, il est préférable d'avoir une idée précise de l'aspect que devront avoir les pages et même d'en ébaucher un crayonné sur une feuille de papier. Ce petit travail préparatoire permet de fixer quelques paramètres tels que la valeur des marges, les positions des bandeaux de titre, des illustrations, des légendes, la typographie employée (corps, police, style, couleurs…), etc. Plus cette préparation papier est élaborée, plus votre travail sur l'ordinateur sera facilité.

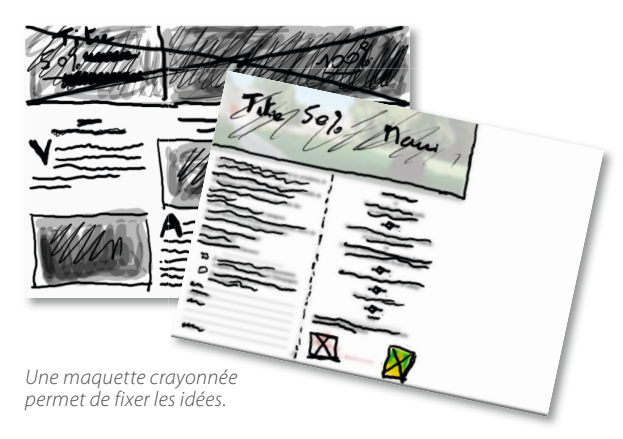

#### la mIse en Pages

Sur la page affichée à l'écran, vous commencerez par placer des repères (certains apparaîtront suite à la configuration du document) ou vous définirez une grille de manière à refléter l'aspect général de la composition. Ces éléments constitueront une aide précieuse pour le placement et le dimensionnement des objets que vous allez réaliser.

La deuxième étape du travail consistera à disposer sur les pages les différents blocs de façon à obtenir la mise en pages voulue. Éventuellement, un bloc pourra être mis en attente sur le côté de la page pour y subir des traitements préalables avant d'être incorporé dans la page. Cette étape comprend différentes phases : création et positionnement des objets (bloc, trait, dessin…), transformation éventuelle (rotation, mise à l'échelle…), enrichissement (coloration, cadre…), etc.

#### le PlaCement Des teXtes et Des VIsuels

Dans les réserves créées, placez les textes par saisie directe ou par importation, ou encore par glissement depuis le panneau de Mini Bridge. De même pour les images : les plus simples d'entre elles pourront être réalisées avec les outils de dessin d'InDesign, mais les plus élaborées seront créées ou traitées dans Photoshop ou Illustrator, puis importées ou glissées depuis le panneau de Mini Bridge.

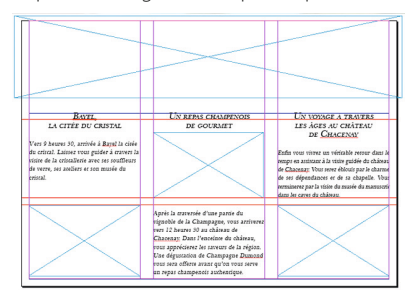

*À l'aide des différents repères de mise en pages, on place les blocs* 

*les images.*

*et on les remplit*  BAYEL,<br>LA CITÉE DU CRISTA *avec les textes et* 

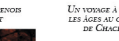

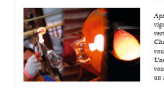

 ASTUCE *Les images (et les textes) peuvent être importées directement sur la page sans préparer de bloc pour les recevoir : celui-ci sera dessiné avec le curseur d'importation.*

#### LES FINITIONS

C'est l'étape qui demande le plus de temps, de minutie et de connaissance des possibilités du logiciel. Elle consiste, pour les textes, à régler la typographie, à vérifier les encombrements de textes et leur comportement en présence d'images ou d'un autre texte… ; pour les images, à affiner les dimensions, le détourage et l'habillage.

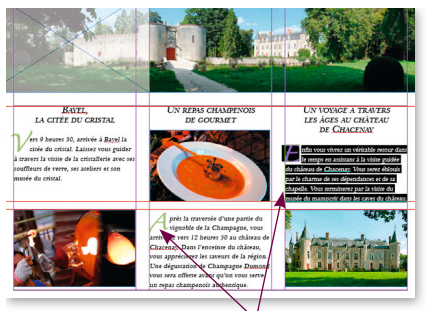

*On réalise la finition sur les textes…*

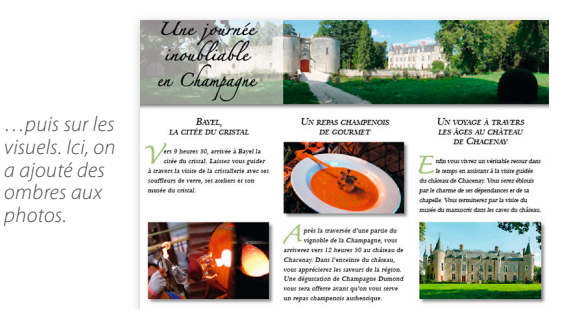

#### LES DISTRIBUTIONS

#### *La distribution classique (papier)*

Elle s'effectue souvent sous forme papier par une impression des fichiers InDesign. Sa préparation nécessitera des réglages de séparation, de recouvrements de couleurs et la gestion des fichiers correspondant aux éléments importés de manière à obtenir une impression de qualité optimale. InDesign propose toutes les commandes nécessaires à la mise au point de cette préparation (aperçu de la surimpression ou de l'aplatissement des transparences, l'assemblage des données…). L'impression à partir de pages PDF pourra être envisagée ; celles-ci seront créées selon les recommandations de l'imprimeur.

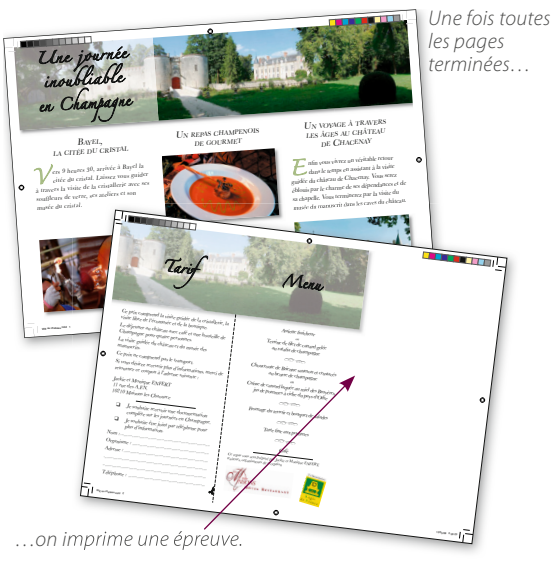

*On contrôle les séparations avant de fournir les fichiers à l'imprimeur.*

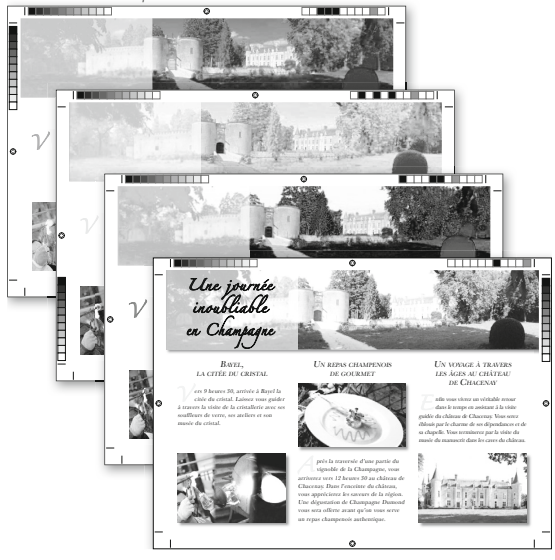

#### *La distribution numérique : HTML, ePub*

De plus en plus, on trouve des distributions de livre sous forme électronique (HTML, eBook, ePub…). Ces types d'exportation pourront être traités directement depuis In Design, notamment avec l'option Publish Online, en respectant certaines règles. Selon le format envisagé des mises au point dans différents logiciels pourront être nécessaires .

<span id="page-28-0"></span> NOTE *Les outils DPS ne sont plus disponibles avec les versions InDesign CC 2015 et ultérieures. Vous pouvez continuer à utiliser la version CC 2014 et ses outils DPS à côté de la version CC 2018 mais aucune mise à jour ne sera prévue. C'est à présent AEM Mobile (Adobe Experience Manager Mobile) qui remplace DPS mais cette solution ne s'adresse qu'aux grandes entreprises d'édition.*

### **Les enregistrements et annulations**

#### L<sub>ES</sub> ENREGISTREMENTS

L'une des étapes importantes (et répétitives) du travail est l'enregistrement du fichier sur le disque. InDesign met trois commandes à votre disposition : Enregistrer, Enregistrer sous et Enregistrer une copie. La première, Enregistrer, s'utilise lors de la première sauvegarde : on vous demandera un nom de fichier et un emplacement sur le disque. Puis, régulièrement vous mettrez à jour ce fichier après chaque étape importante du travail en tapant  $\frac{1}{25}$  **[Ctrl SI**, La deuxième commande, Enregistrer sous, permet de changer le nom du document ou son dossier d'enregistrement et de le garder toujours ouvert à l'écran. La troisième, Enregistrer une copie, est utile pour créer une copie du fichier que vous ne souhaitez pas afficher à l'écran. Les enregistrements sont très importants pour garder des traces du travail réalisé. InDesign dispose d'une fonction intéressante : si le programme bloque en cours de travail, votre dernier document s'affiche au redémarrage d'InDesign (même s'il n'a pas encore été enregistré) dans un état légèrement antérieur au « plantage ». Le fichier porte alors la mention Récupéré, qui disparaît lorsque vous enregistrez le fichier de manière à le mettre à jour sur le disque.

#### les annulatIons

Pour terminer sur l'environnement de travail, rappelons que les annulations sont multiples dans InDesign. Vous pouvez, grâce aux deux premières commandes du menu Édition : Annuler ( $\mathcal{Z}$  [Ctrl Z]) et Rétablir ( $\hat{\Omega}$  $\mathcal{Z}$  [ $\hat{\Omega}$  Ctrl Z] avec les raccourcis par défaut d'InDesign), revenir en arrière dans votre travail ou rétablir une opération qui vient d'être annulée. La commande Version précédente (menu Fichier) peut également constituer une bonne méthode pour revenir en arrière dans le travail.

#### LES INSTANTANÉS AVEC LES EXTRAITS (SNIPPET)

Si vous souhaitez garder une étape intermédiaire d'une page lors d'une phase de travail (sorte d'instantané), vous pouvez créer un extrait en sélectionnant les éléments de la page et en les glissant sur le Bureau ou dans un dossier prévu à cet effet. L'extrait pourra être renommé dès qu'il apparaîtra dans le dossier choisi.

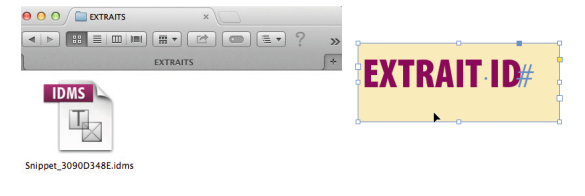

#### $\Box$ Macintosh HD >  $\Diamond$  Utilisateurs >  $\Diamond$  imac >  $\Diamond$  Bureau >  $\Diamond$  EXTRAITS

*On sélectionne les éléments et on les glisse dans un dossier ou sur le Bureau (on pourra alors renommer l'extrait obtenu).*

Pour récupérer les éléments de l'extrait, il suffit, depuis Bridge (ou du Bureau), de glisser la vignette de l'extrait sur la page. InDesign affiche un curseur de placement dont l'aspect dépend du réglage des préférences d'In Design (menu InDesign ou Édition/Préférences/Gestion des fichiers).

En effet, si vous avez choisi l'option Emplacement original, le curseur prend cet aspect :  $\frac{1}{2}$ , et le contenu de l'extrait se place à l'endroit où il était lors de sa création ; si vous avez choisi l'option Emplacement du curseur, le curseur devient  $\boxtimes$  et le contenu de l'extrait se place à l'endroit du clic sur la page. Dans les deux cas, l'extrait garde sa taille originale.

 ASTUCE *On passe du curseur Emplacement original* au curseur *Emplacement du curseur*  $\boxtimes$ , et réciproque*ment, en enfonçant la touche* ∏[Alt]*.*

 NOTE *L'extrait peut être placé en lançant la commande Importer du menu Fichier.*

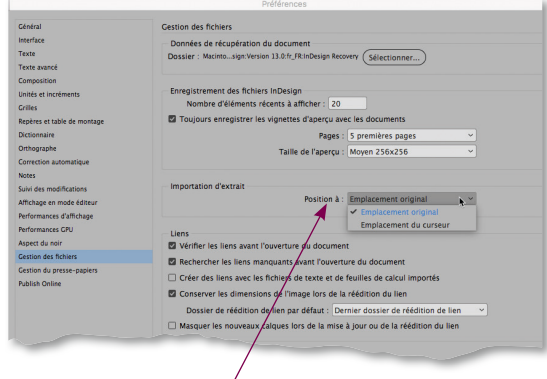

*Dans les préférences, on règle la position de l'extrait.*